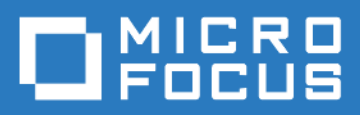

#### ZENworks Mobile Workspace *Push Configuration Guide*

Version 3.18.4 - February 2019 Copyright © Micro Focus Software Inc. All rights reserved.

# **Table of Contents**

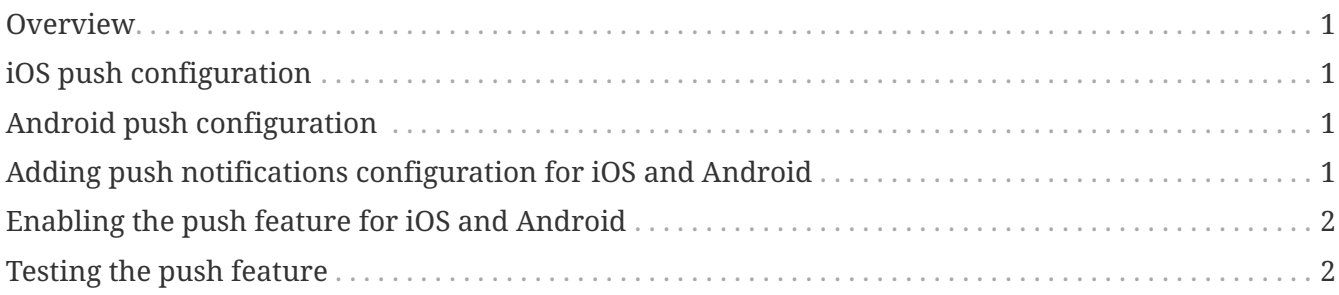

#### <span id="page-2-0"></span>**Overview**

ZENworks Mobile Workspace provides the possibility to inform users of the reception of new emails via push notifications.

This configuration guide helps administrators to generate and install the required certificate to enable the push notifications feature.

## <span id="page-2-1"></span>**iOS push configuration**

To generate push certificate and key for iOS, go to the following site and login using your Micro Focus account (you may need to ask your Micro Focus representative to grant you access): <https://www.novell.com/npns>. Then, follow the instructions under "**Documentation**".

# <span id="page-2-2"></span>**Android push configuration**

Follow the Firebase instructions from the main ZENworks Mobile Workspace documentation:

- **System Administration/security\_admin**
	- Business and Security configuration
		- **APPLICATIONS** 
			- Push configuration
				- Firebase Cloud Messaging

# <span id="page-2-3"></span>**Adding push notifications configuration for iOS and Android**

- 1. Log in the ZENworks Mobile Workspace administration console as an administrator.
- 2. Click on the APPLICATIONS menu.
- 3. Edit the application to configure (or create a new one and edit it).
- 4. For each platform, click on the Configure push button.
- 5. Upload files and fill fields.
- 6. Click on the Configure button.

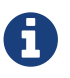

**Ensure the application is assigned to the wanted group of users.** 

#### <span id="page-3-0"></span>**Enabling the push feature for iOS and Android**

- 1. Log in the ZENworks Mobile Workspace administration console as an administrator.
- 2. Click on the GENERAL menu.
- 3. Go under the Security settings tab.
- 4. Edit the desired settings (or create a new one).
- 5. In the Push settings section, **Enable push notifications ?** by checking the box.
- 6. Click on the Update button at the bottom of the page.

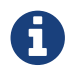

Ensure these settings are affected to the wanted group of users.

#### <span id="page-3-1"></span>**Testing the push feature**

Once ZENworks Mobile Workspace has been configured, the user has to login to initialize the push configuration.

On iOS, the push notifications are displayed only when ZENworks Mobile Workspace is in background, when it is in foreground nothing will happen. On Android, they are always displayed.

To test this feature, just send an email to the user and wait at least five minutes.

An alternative way is to send a message to all users through the administration console:

- 1. Log in the ZENworks Mobile Workspace administration console as an administrator.
- 2. Click on the DOMAIN menu.
- 3. Go under the Status (. users connected) tab.
- 4. In the Send a message to all users section, write a **message**.
- 5. Click on the Send button.